# **一、基础设置**

**1、供应商分类及档案**

#### 增加供应商分类**:**

【基础设置】—【往来单位】—【供应商分类】,进入供应商分类,单击增加,填 写要增加的分类编码和名称,单击保存

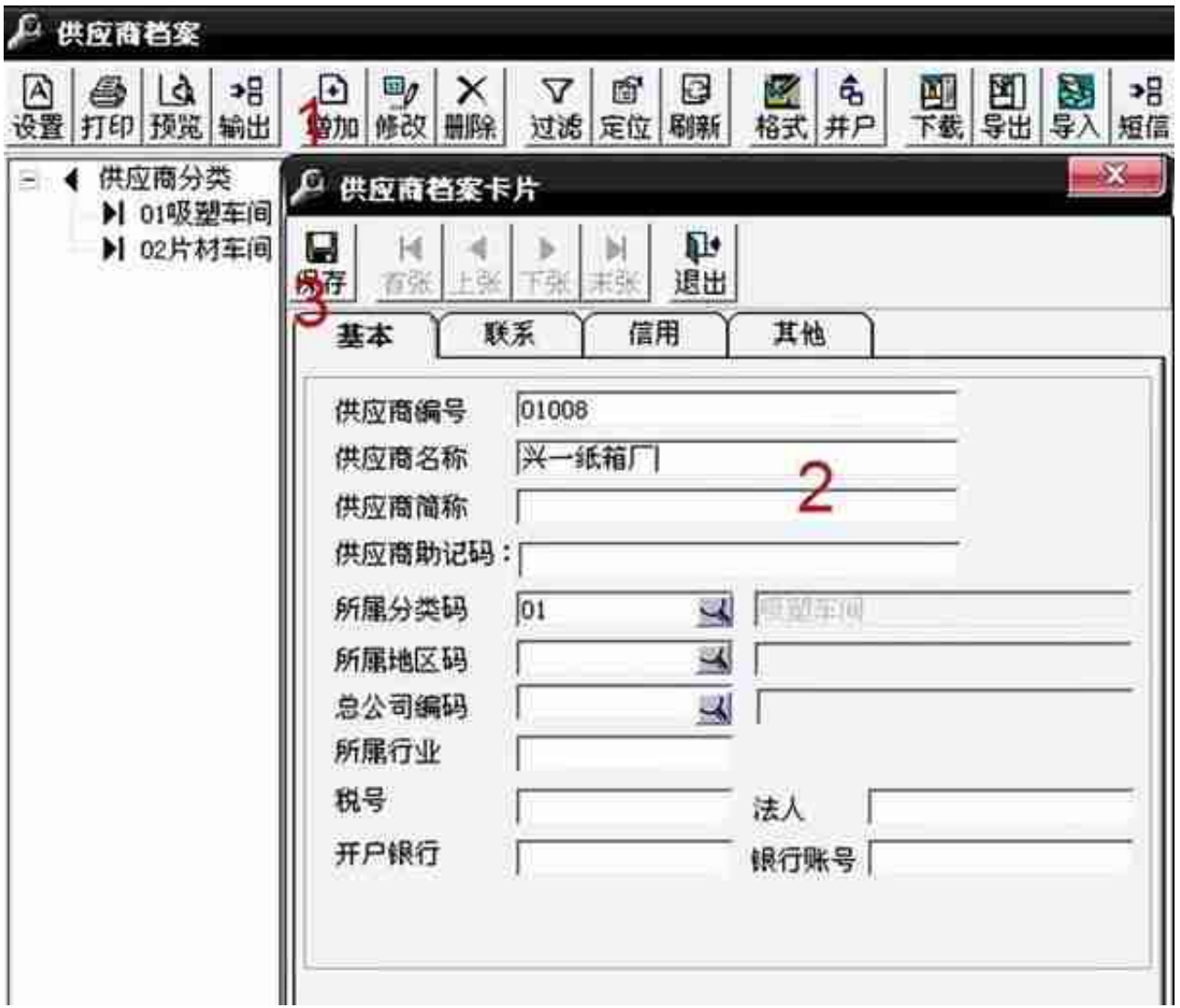

**2、设置往来科目**

### 操作:【核算】—【科目设置】—【供应商往来科目】

基本科目设置:应付科目—应付账款,预付科目—应付账款,采购科目—材料采购

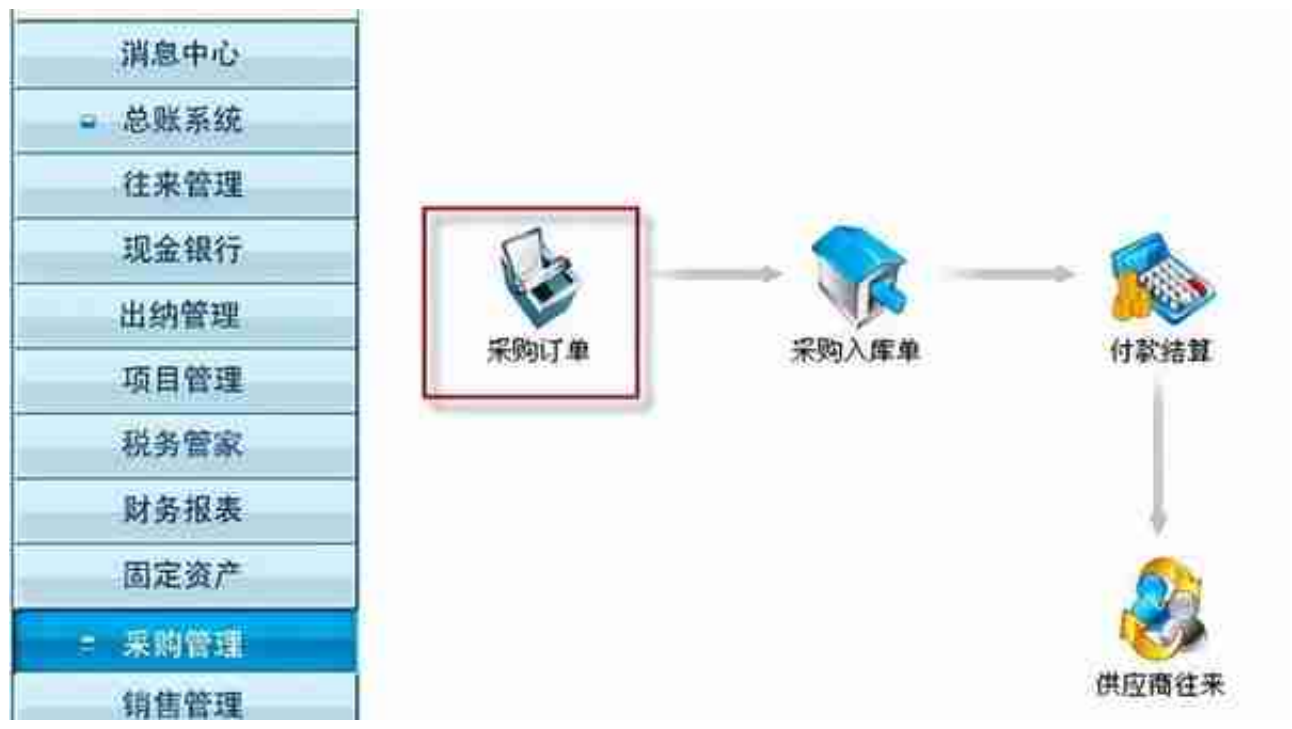

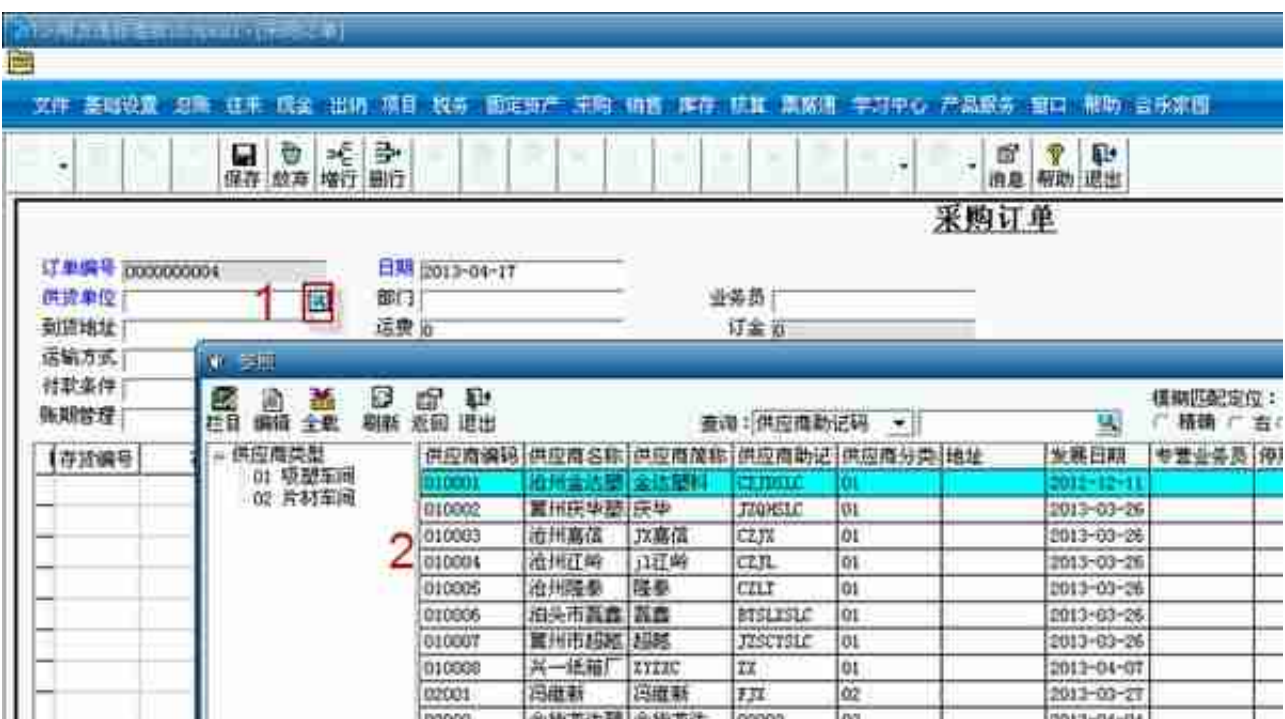

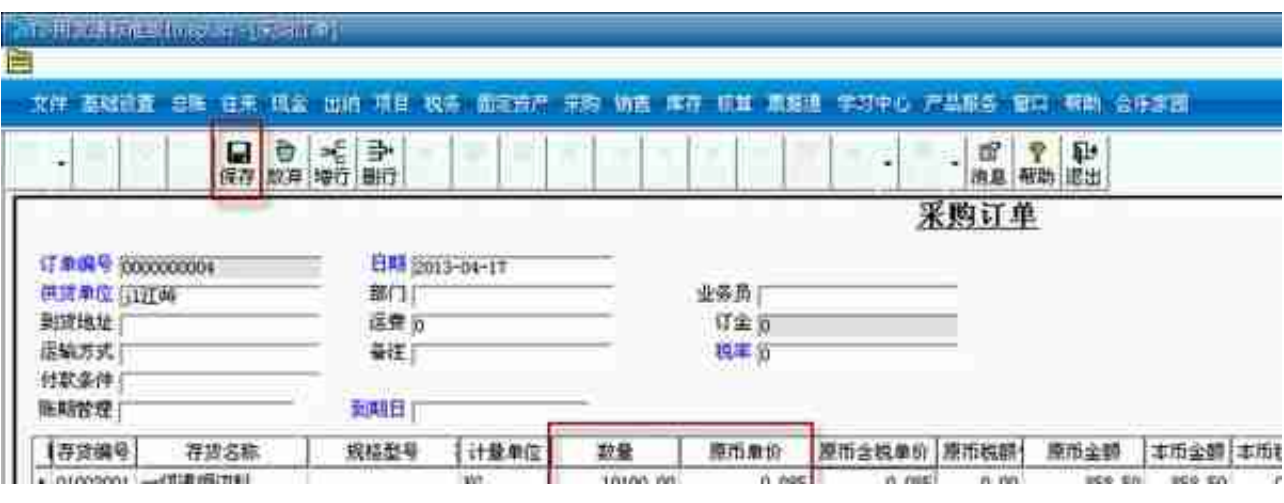

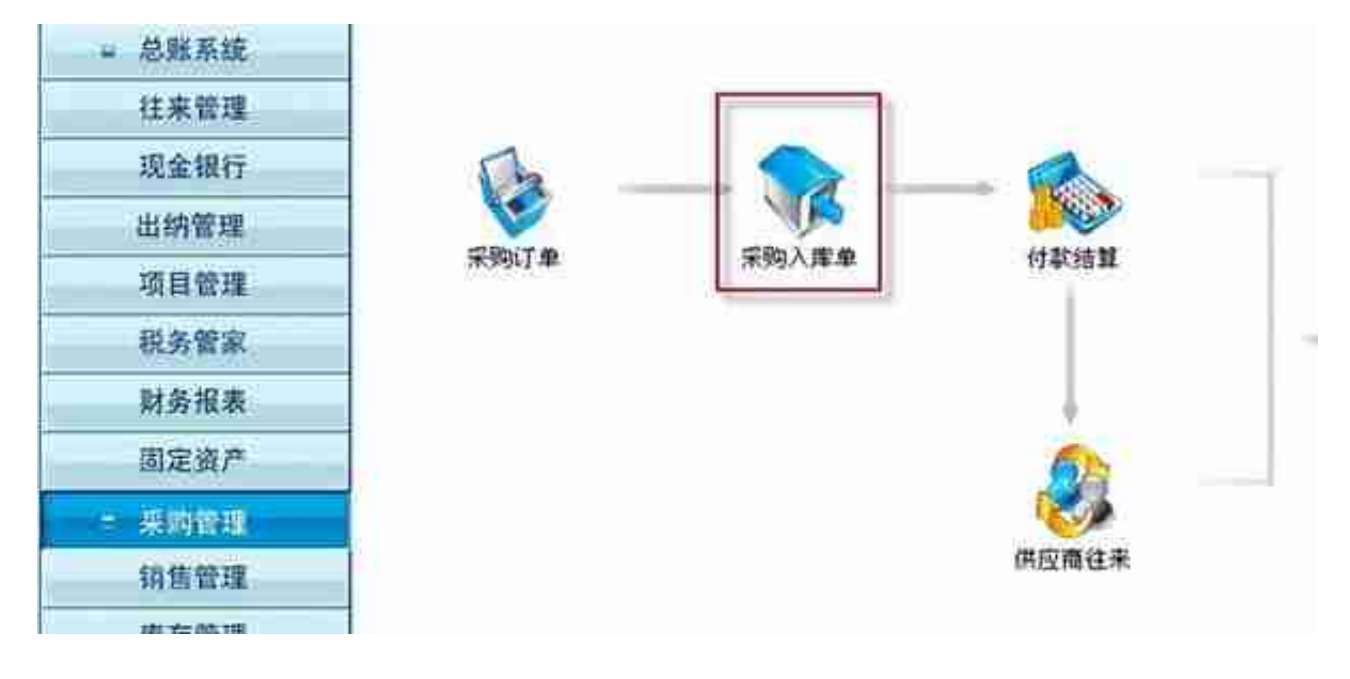

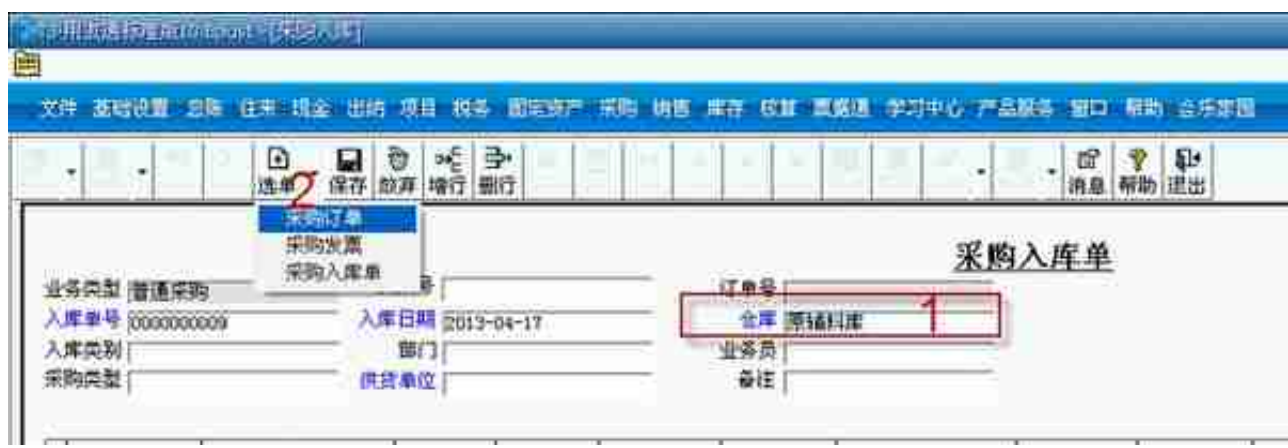

根据来货的信息,单击过滤,选择订单

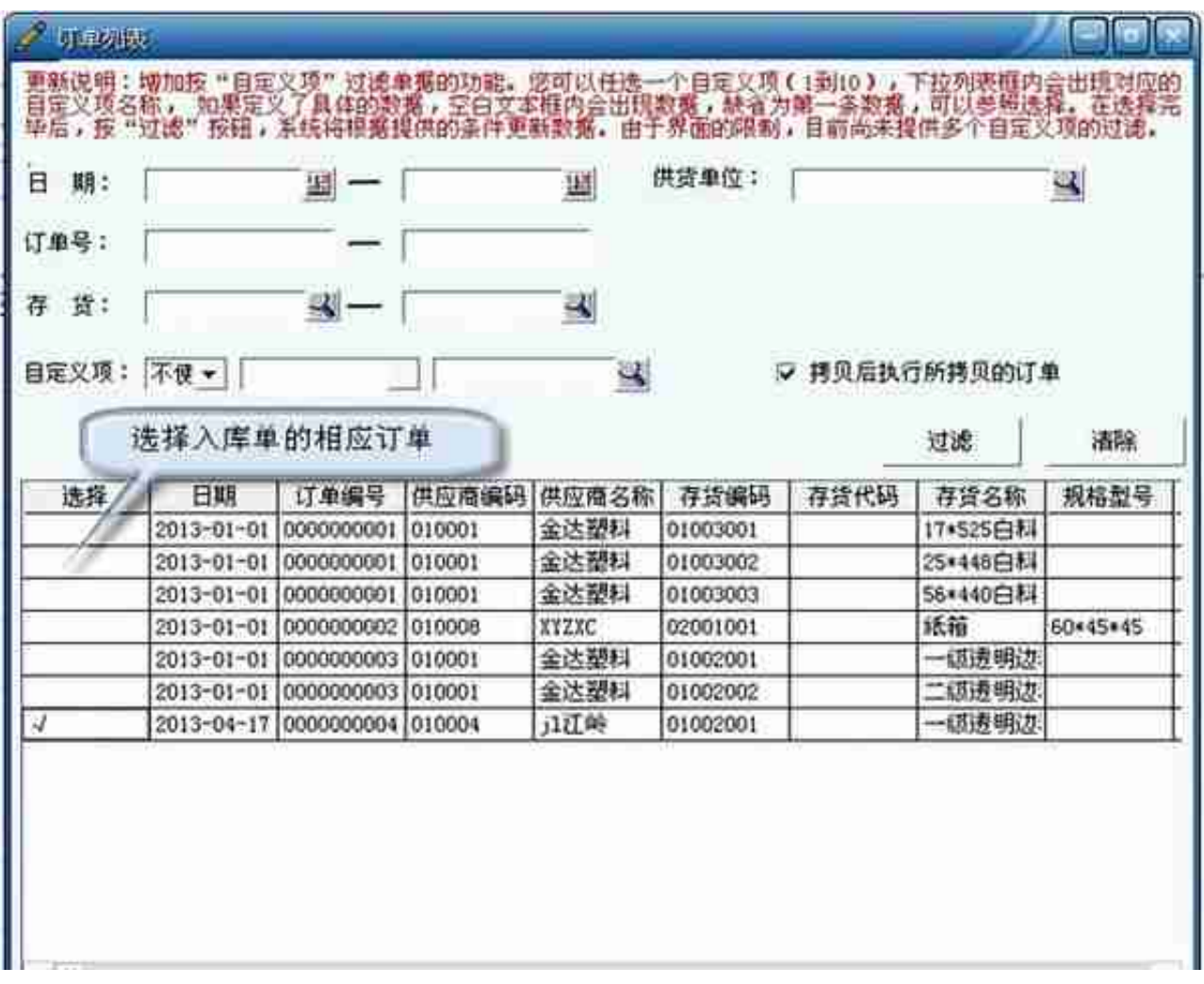

根据实际的入库数,单价填写单据,按保存,采购入库单在左上角出现"已结算"

| 新石井 地质特别单位 Speed - (元月74年)<br>目                     |                         |                                                               |  |
|-----------------------------------------------------|-------------------------|---------------------------------------------------------------|--|
| 文件 范础设置 恋重 往来 现金 出拍 叩目 愧劣 雷克克产 無胸 销售                |                         | 生苏中心 产品营养 田口 精励 合乐享用<br>洋存 硫氮 重新通                             |  |
| 影 X<br>■物<br>Ő<br>×<br>打印                           | 富定                      | <b>H 4 &gt; H 6 B</b><br><b>8 ? 早</b><br>$\cdot \frac{D}{kE}$ |  |
| <br><b>155 A</b>                                    |                         | 1.ET<br><br>采购入库单                                             |  |
| <b>WEIGHT INCOME.</b><br><b>IT &amp; DOCCOOXING</b> | 发展号:<br>入库日期 2013-04-17 | 订单号 00000000000<br>世序 漢語記述                                    |  |
| 洋类别                                                 | 新门                      | 业务员:                                                          |  |
| 果鞠条型                                                | 供提单位 (注压频)              | 备注                                                            |  |

### **3、采购退货处理**

**操作:**进入采购入库单,选择,选择采购入库单(红字)

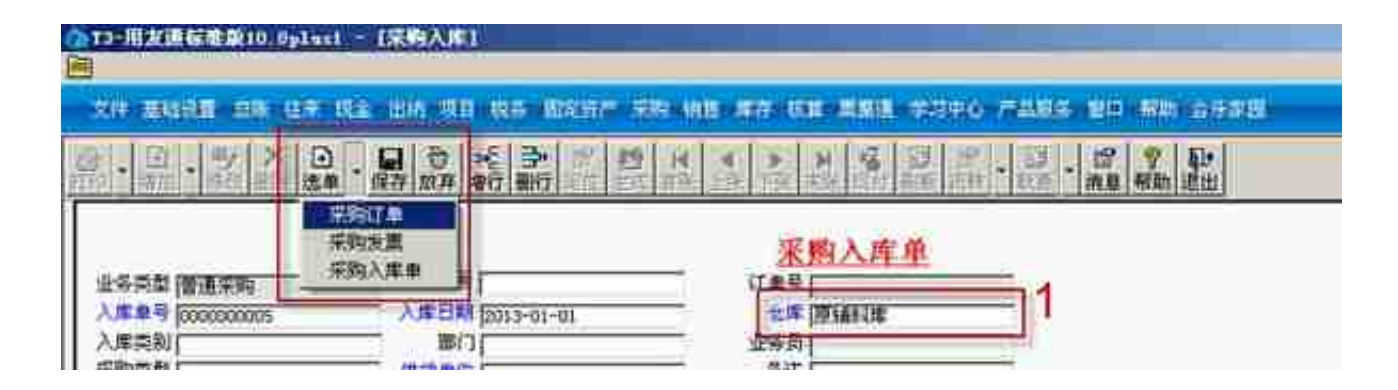

### 单击"过滤",选择要退货的采购订单,

取门门

供货单位 门还单

入库类别门

采购类型

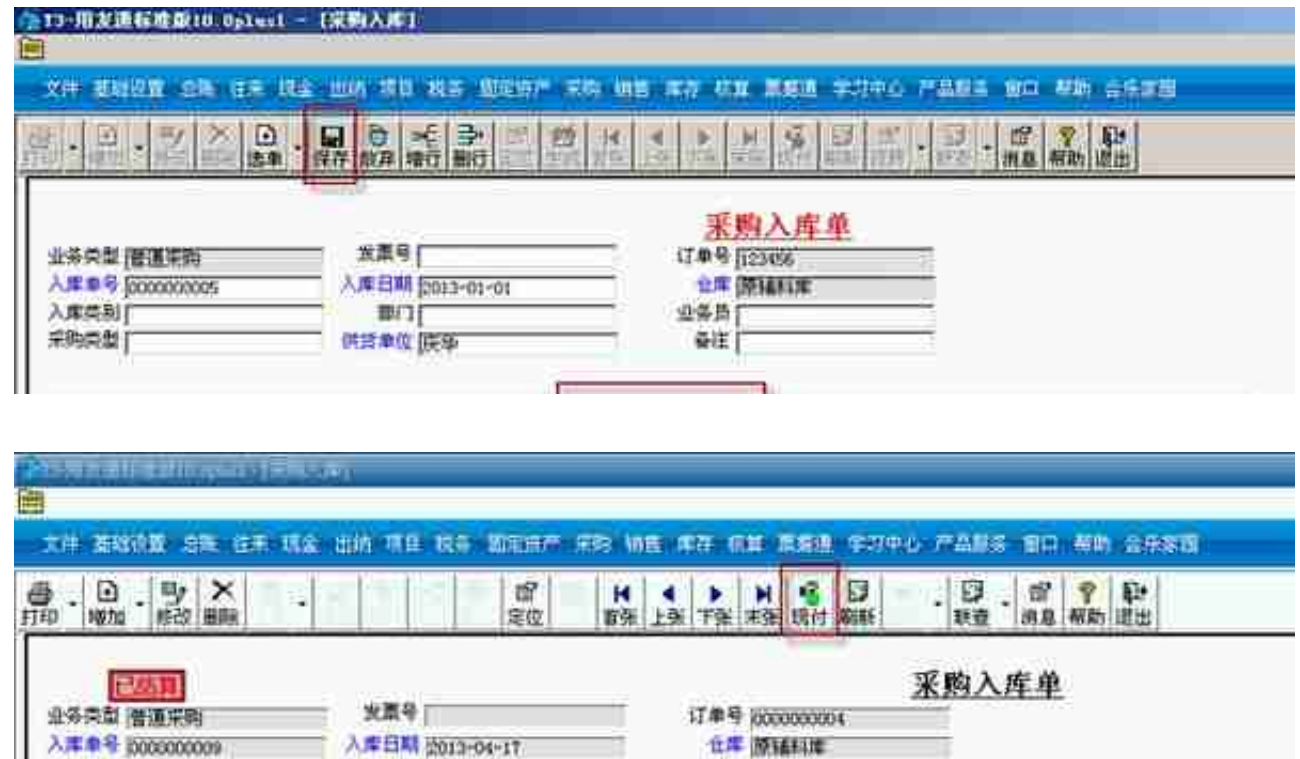

存货编码 **规格型号 计量单位** 安装 存货名称 单位 税额 金醇 合税单价 价税合计

在采购现付下,选择结算方式,与付款的金额,单击确认,采购入库单左上角出现 "已现付"

业务员

奇连

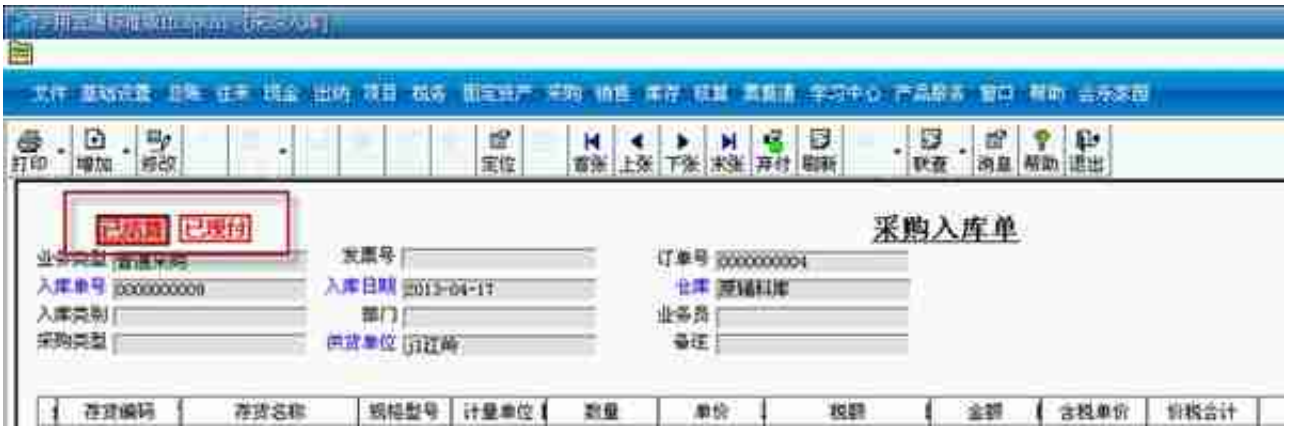

(2)制作凭证:

**操作:**A、【核算管理】—【正常单据记账】进入"正常单据记账"

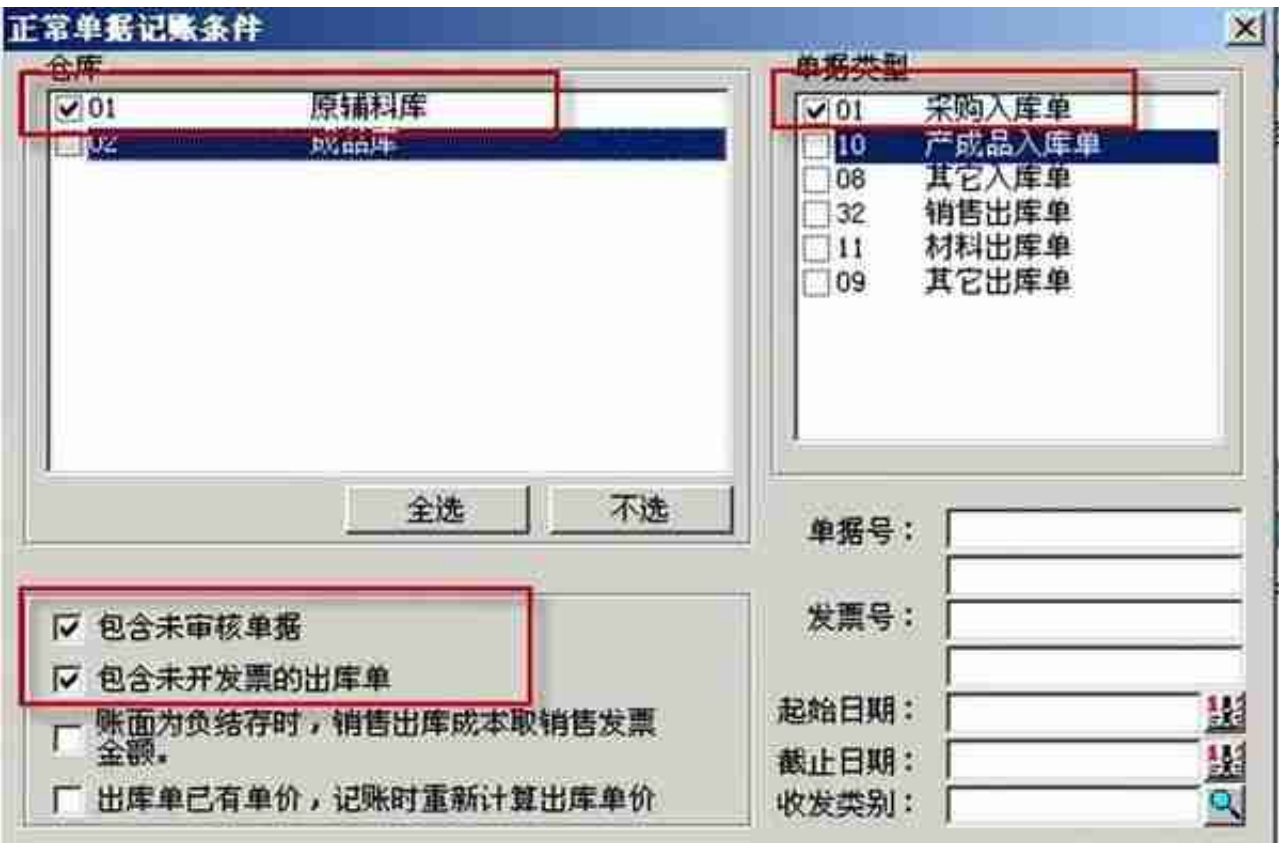

先单击"全选",再单击"记账"

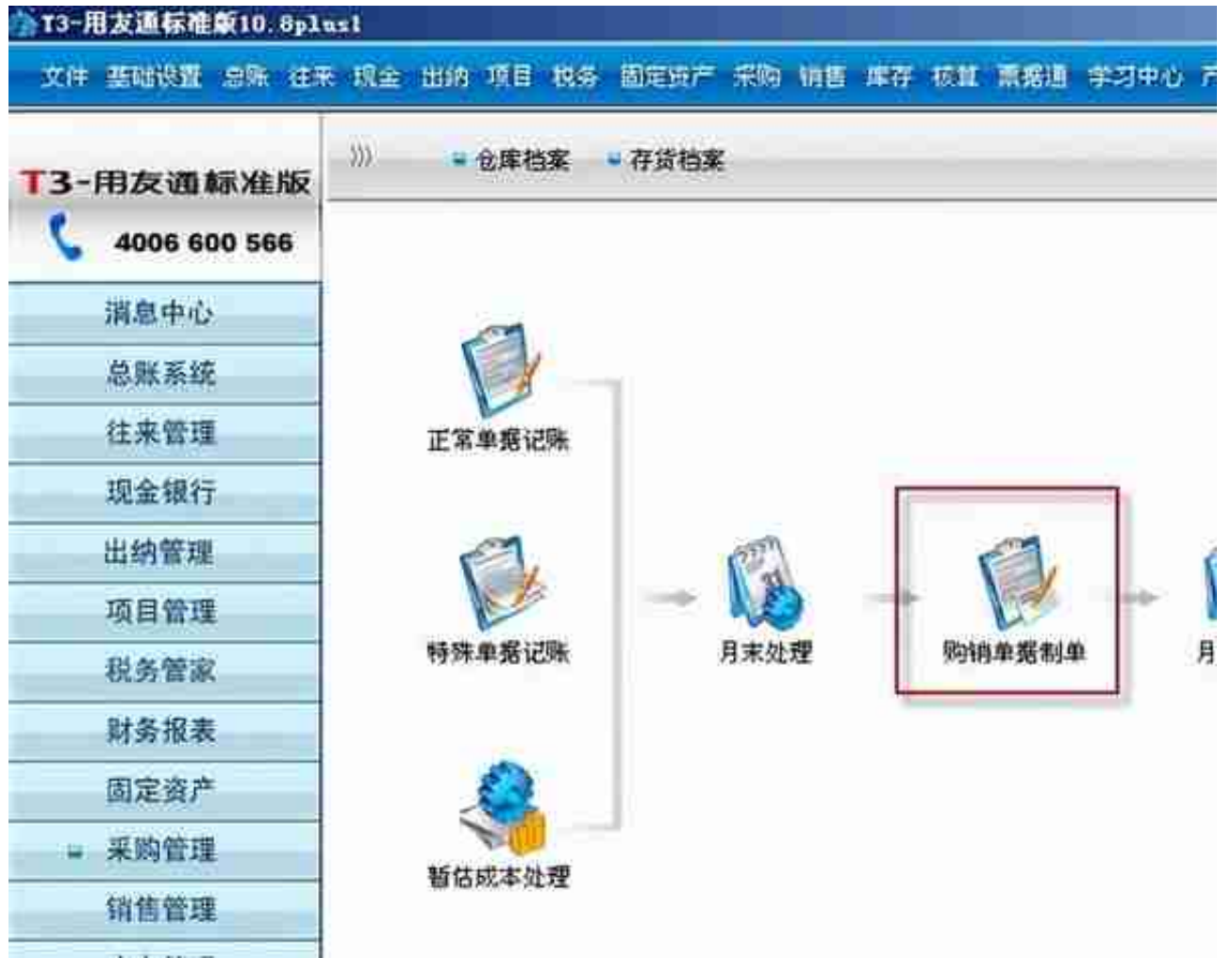

单击"选择",选择"采购入库单(暂估记账),采购入库单(报销记账)",确 定

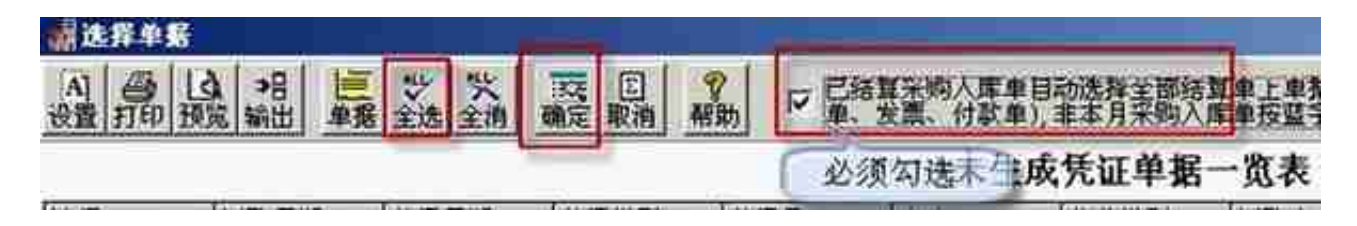

### 单击"生成",生成凭证,然后"保存"

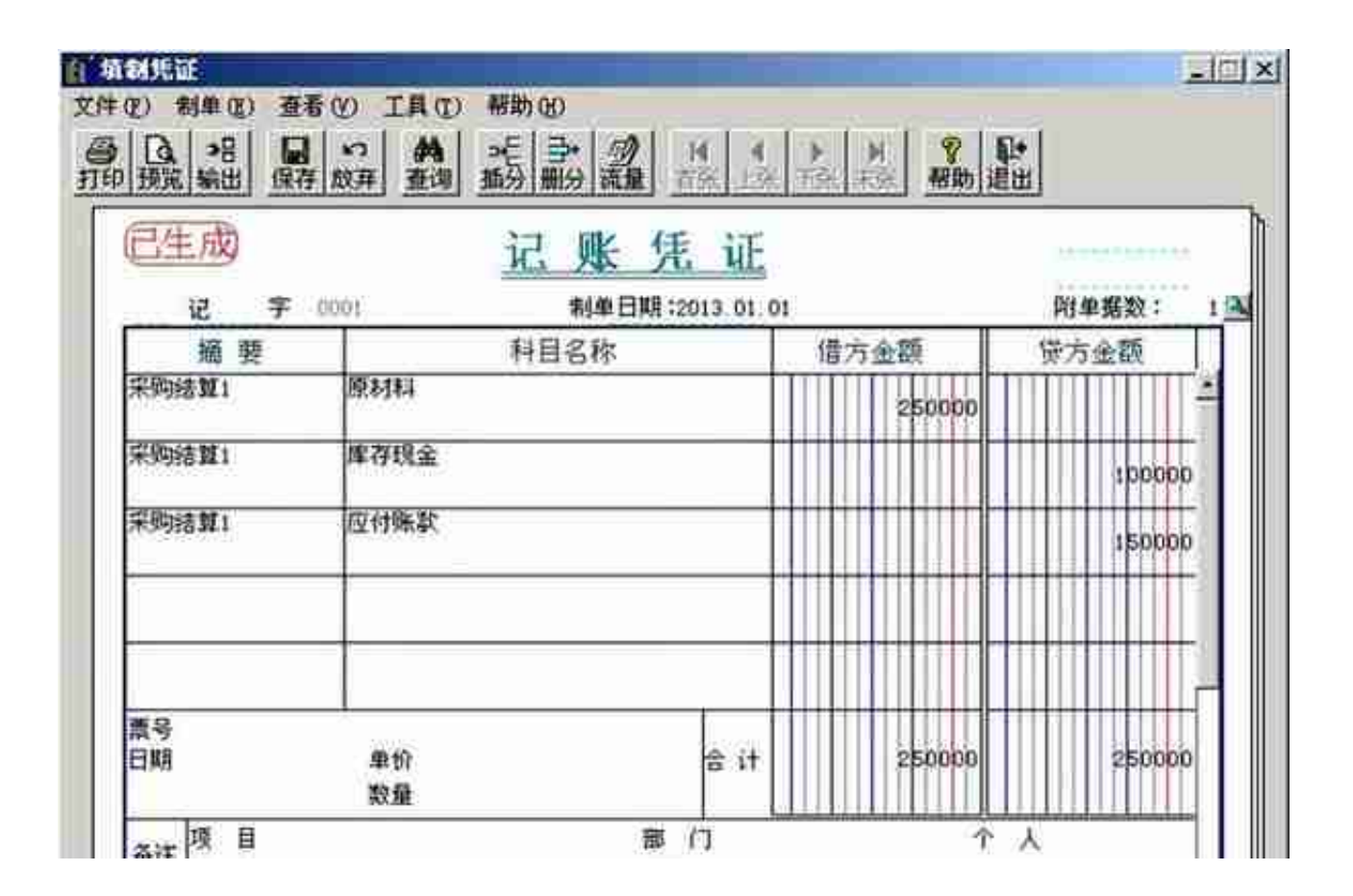

(3) 付款

【采购管理】—【付款结算】

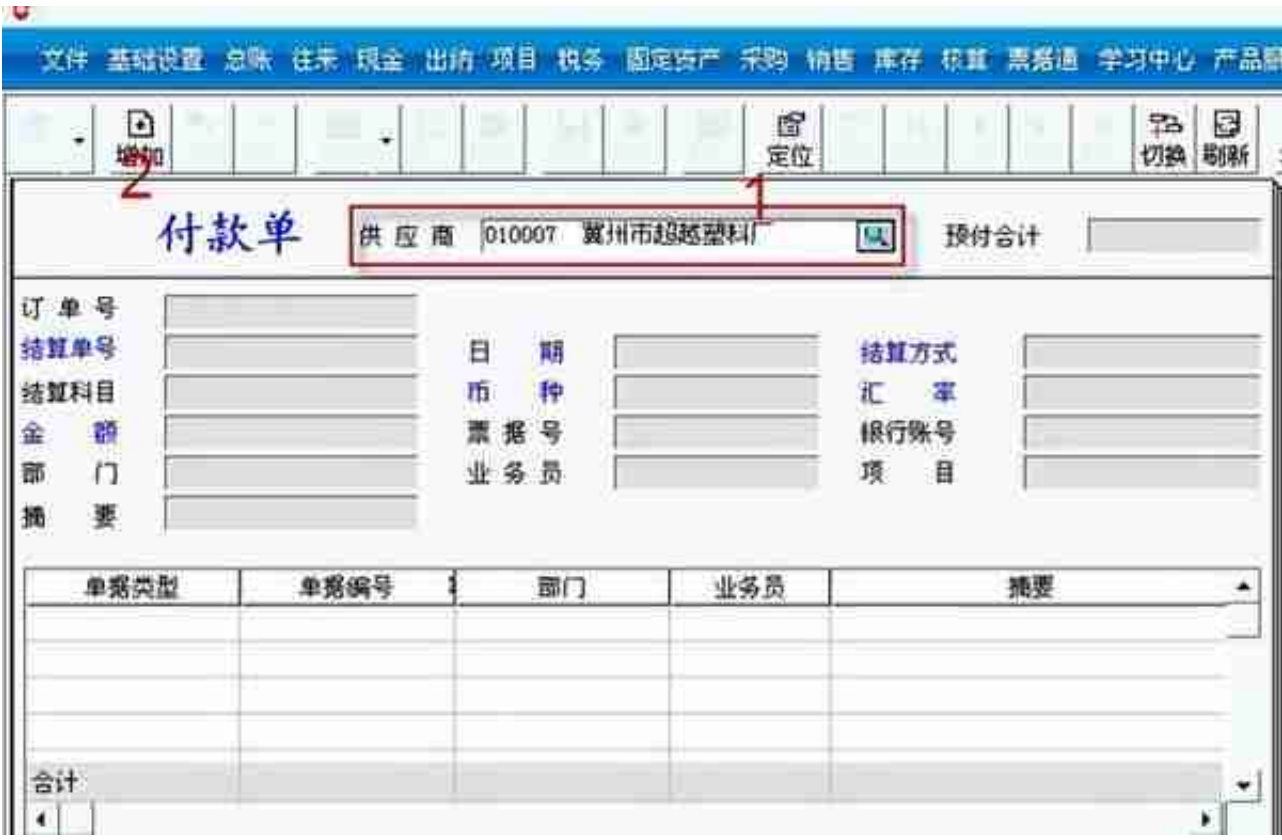

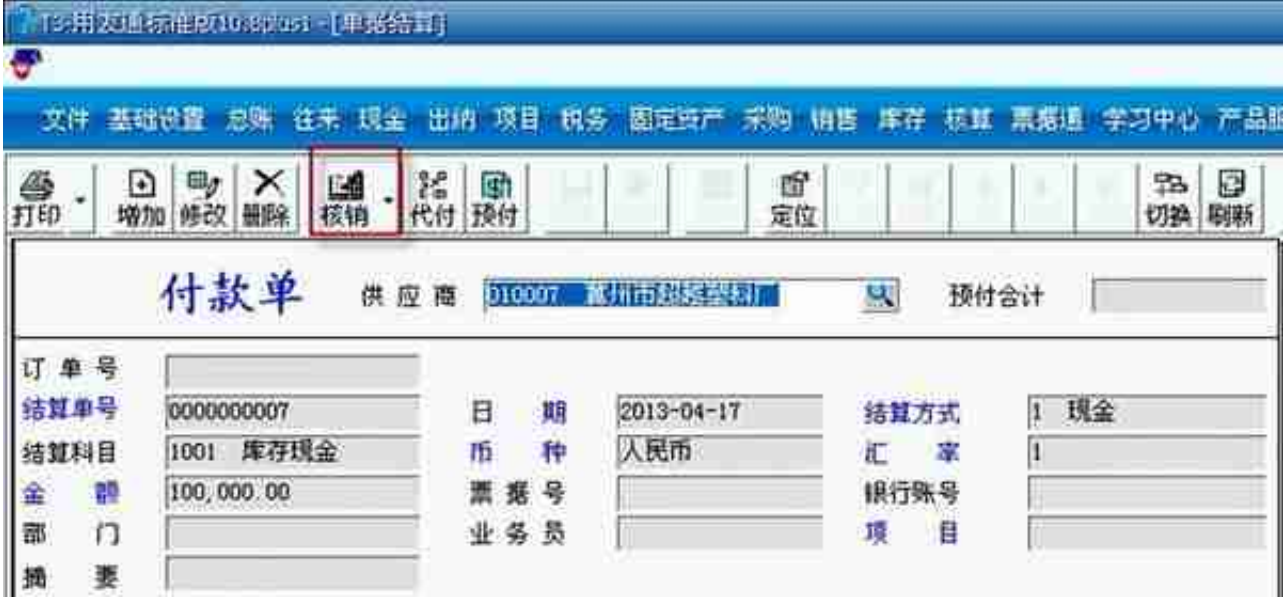

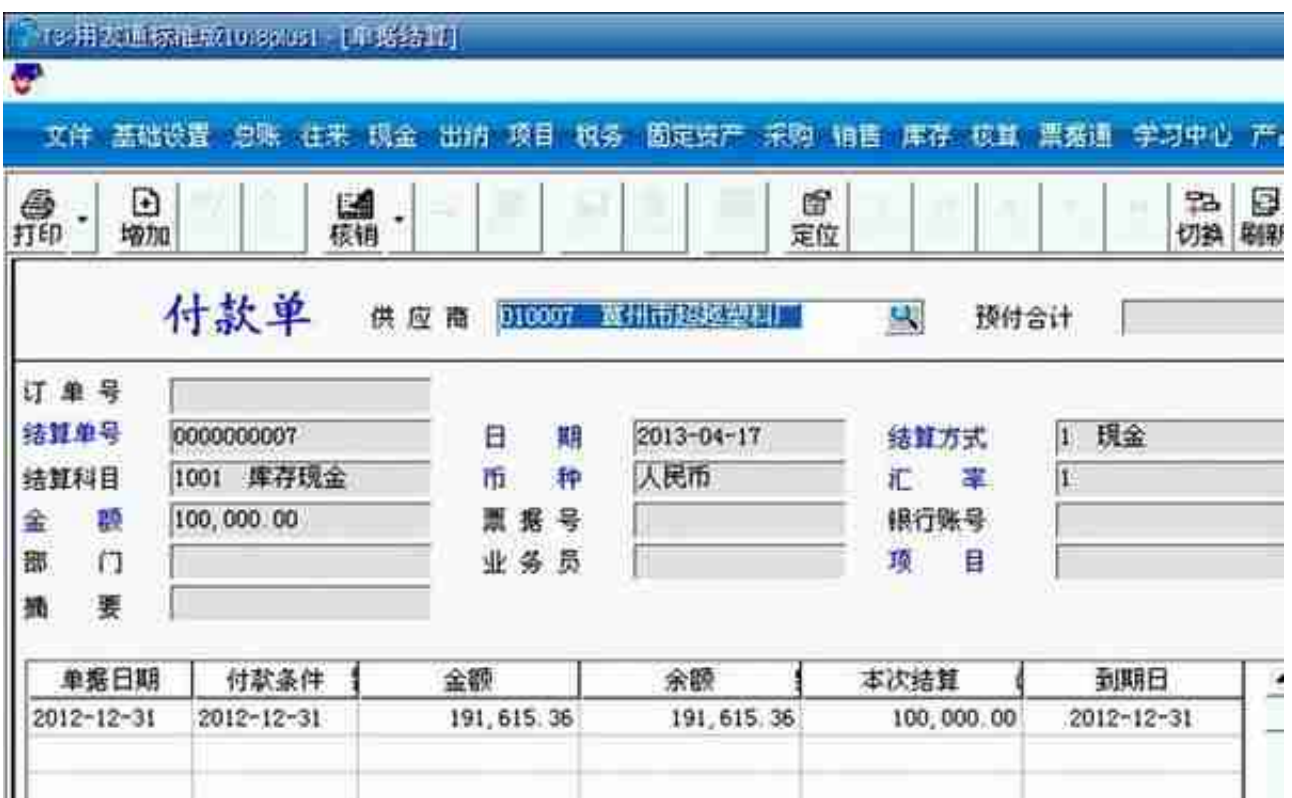

【核算管理】—【供应商往来制单】,根据核销制单,选择核销的单据,单击制单 ,保存,生成凭证

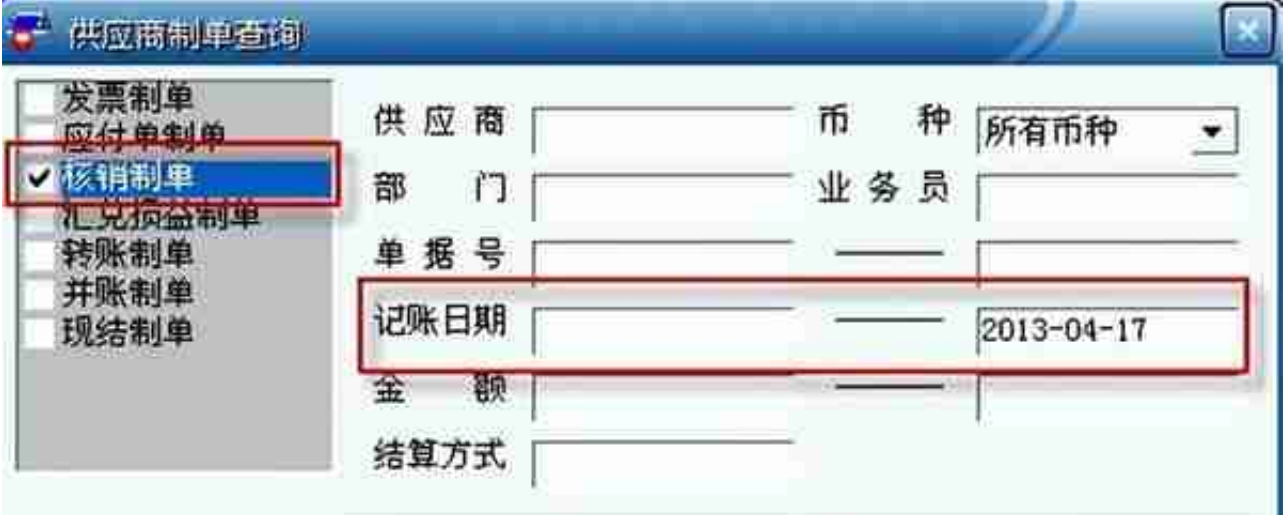

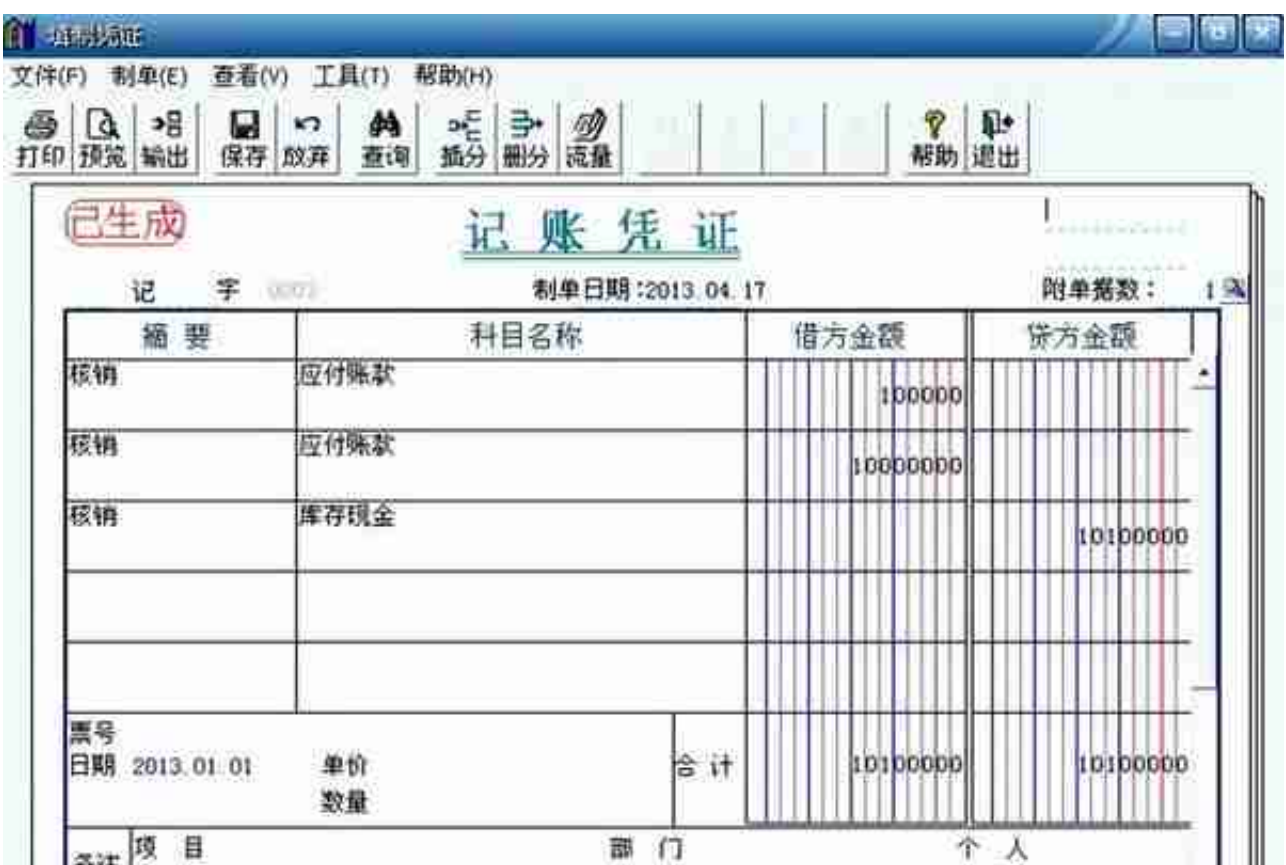

- **5、取消操作**
- (1) 核销凭证错误

操作:【核算】—【凭证】—【供应商往来凭证列表】

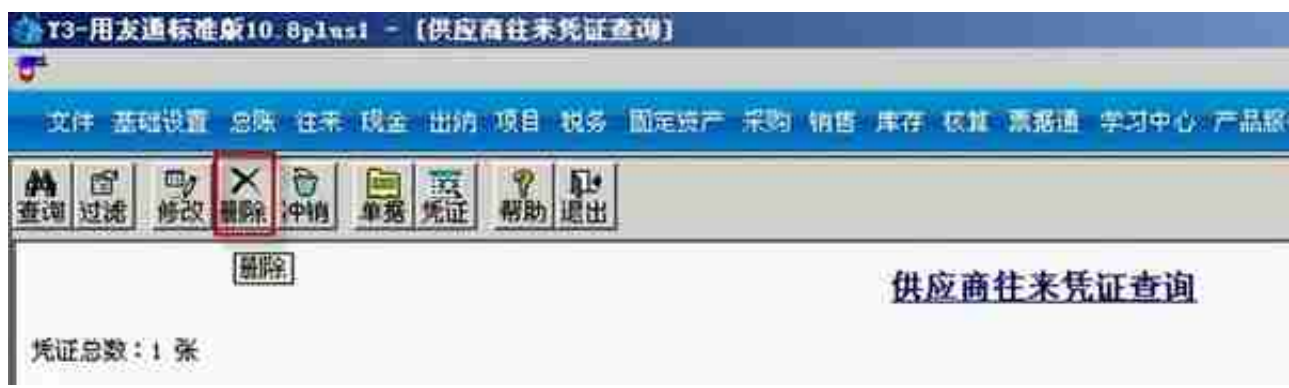

### 【采购】—【供应商往来】—【取消操作】

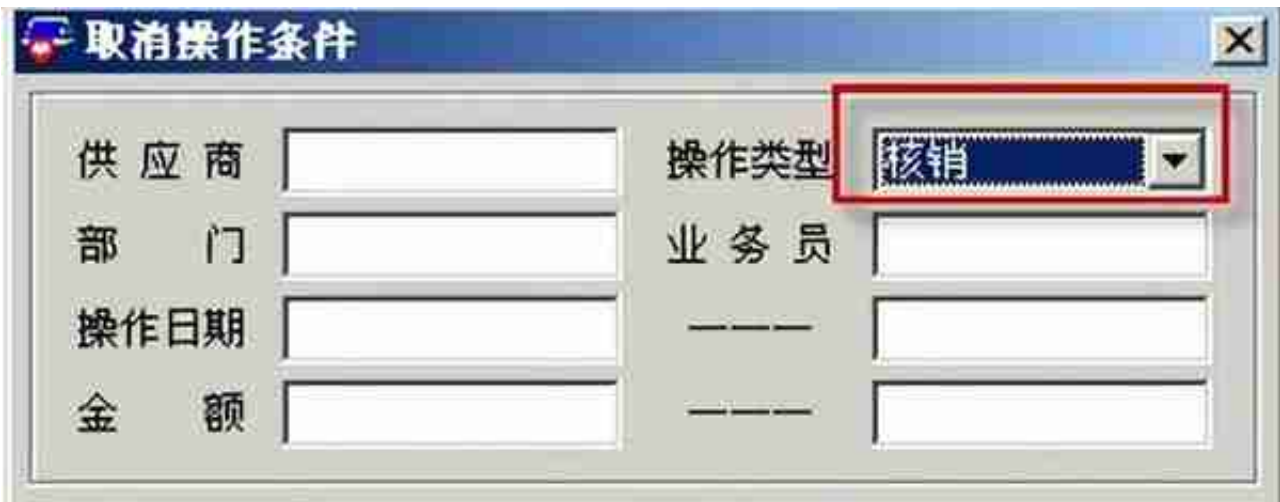

选择取消核销的单据,单击"确定",

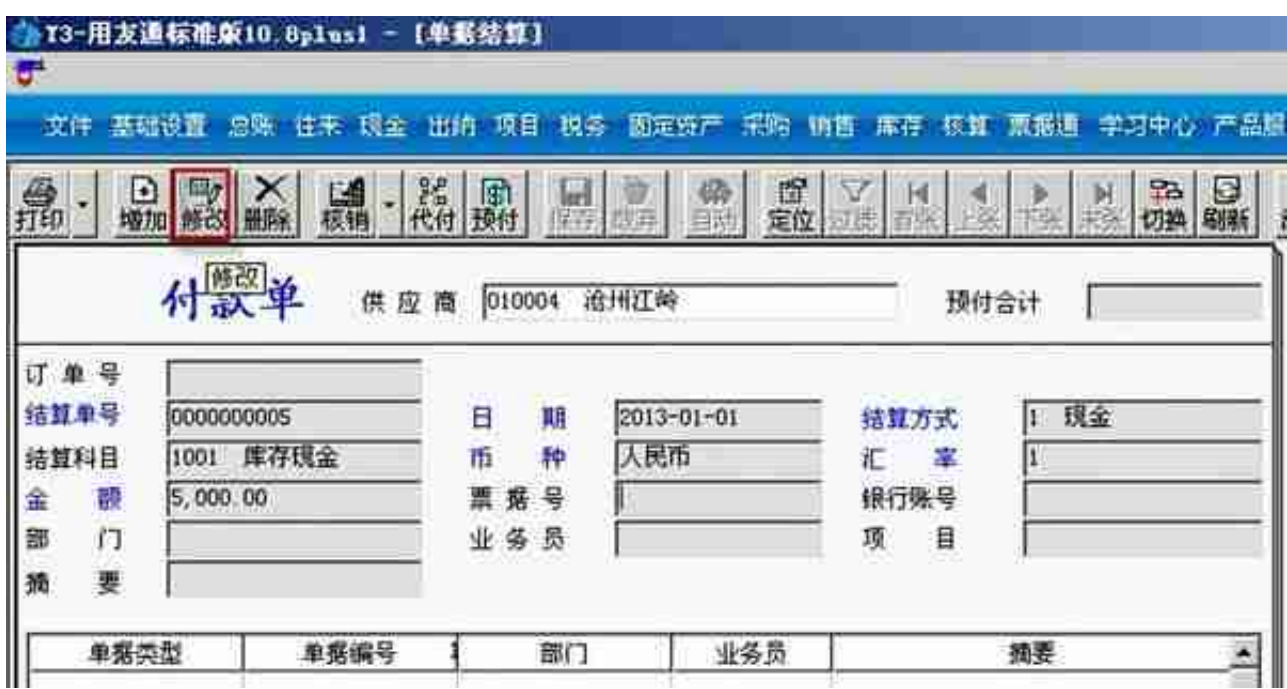

(2) 采购入库单生成的凭证错误(采购入库单错误,但已经生成凭证)

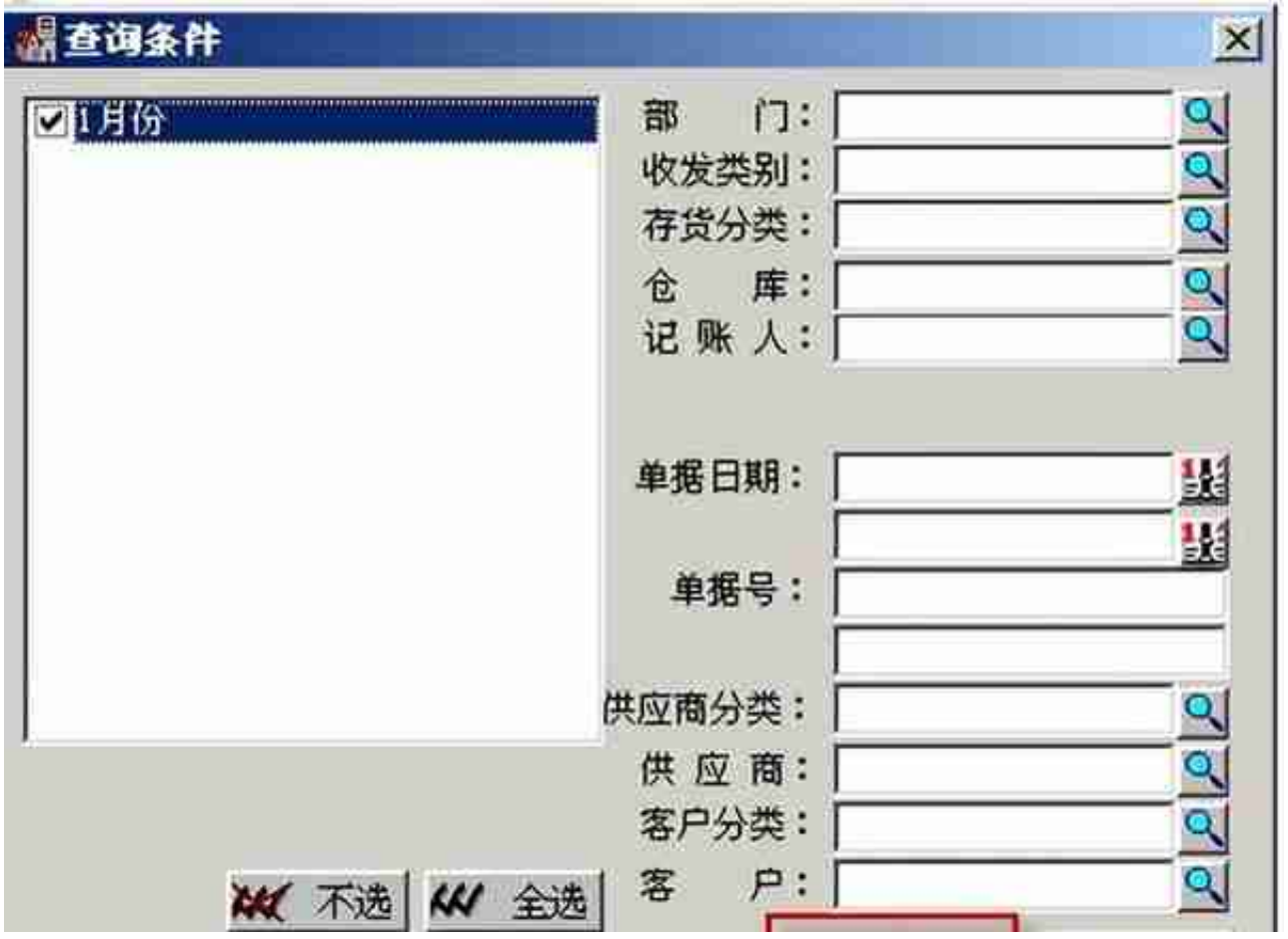

选择要删除的凭证,单击"删除"

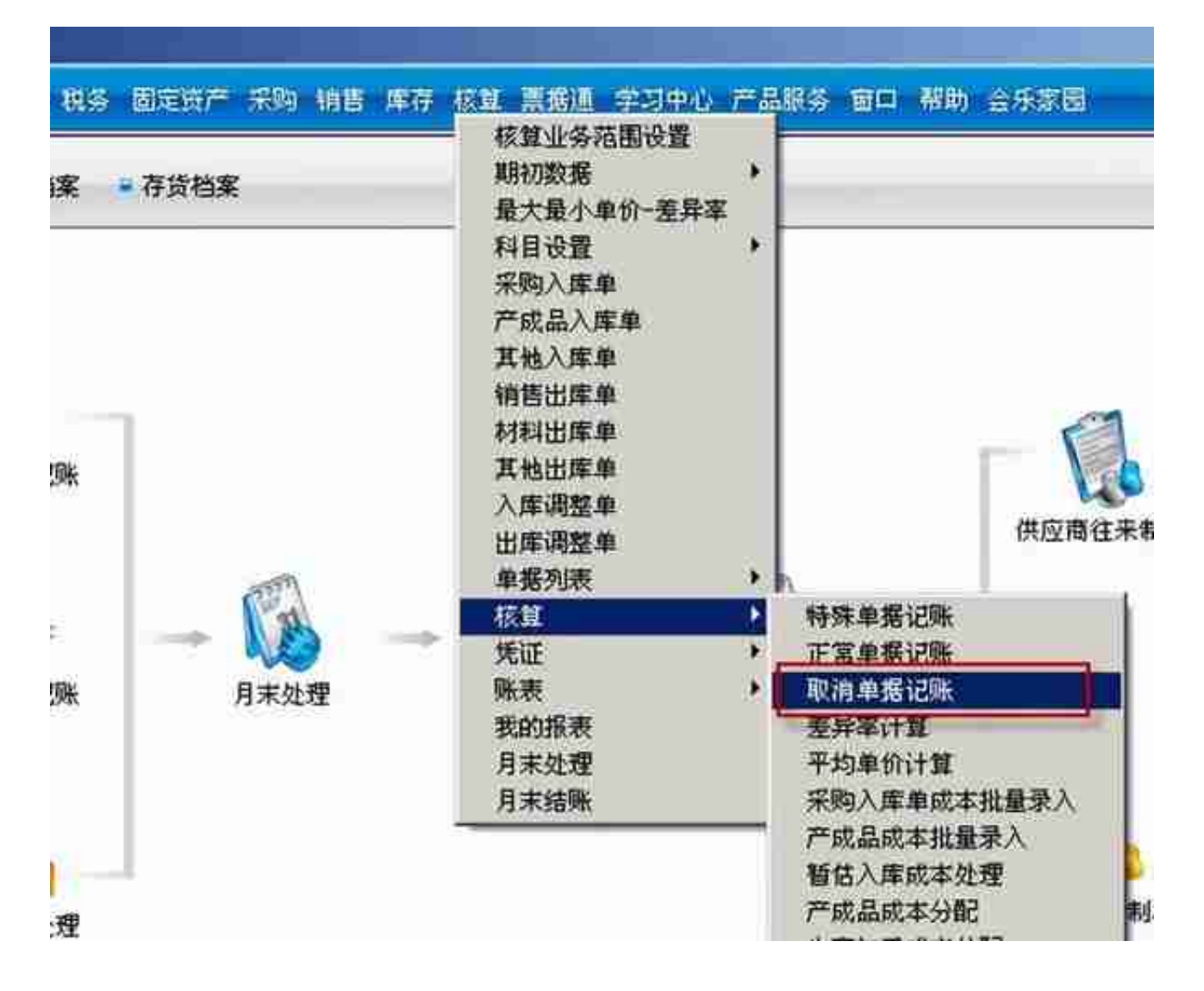

### 选择仓库,与单据类型,单击"确定"

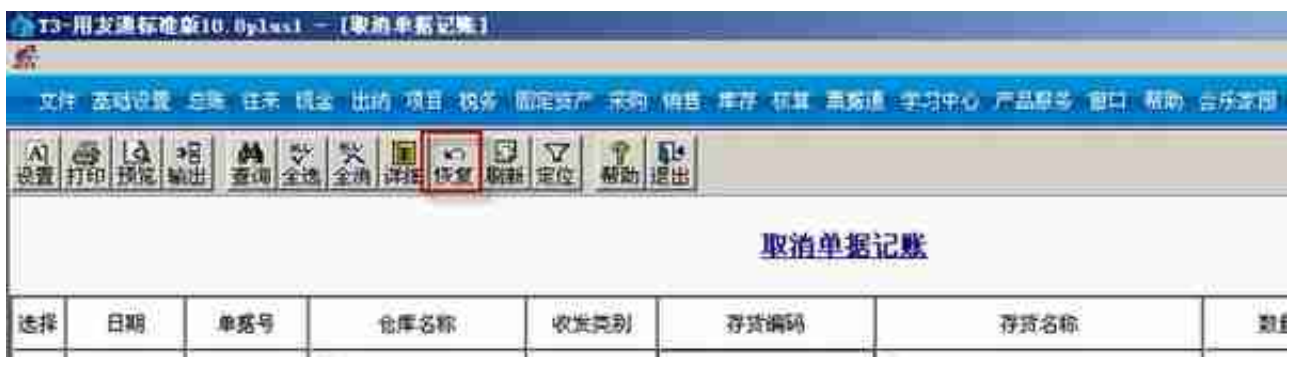

### 可到采购入库单,弃审单据,修改单据了

6、月结

**操作:**【采购管理】—【月末结账】

## ●月末结账

为保证采购系统的暂估余额表和存货核算系统的暂估余额表数据一致,建<br>议在月末结账前将未填单价、金额的采购入库单填上单价、金额

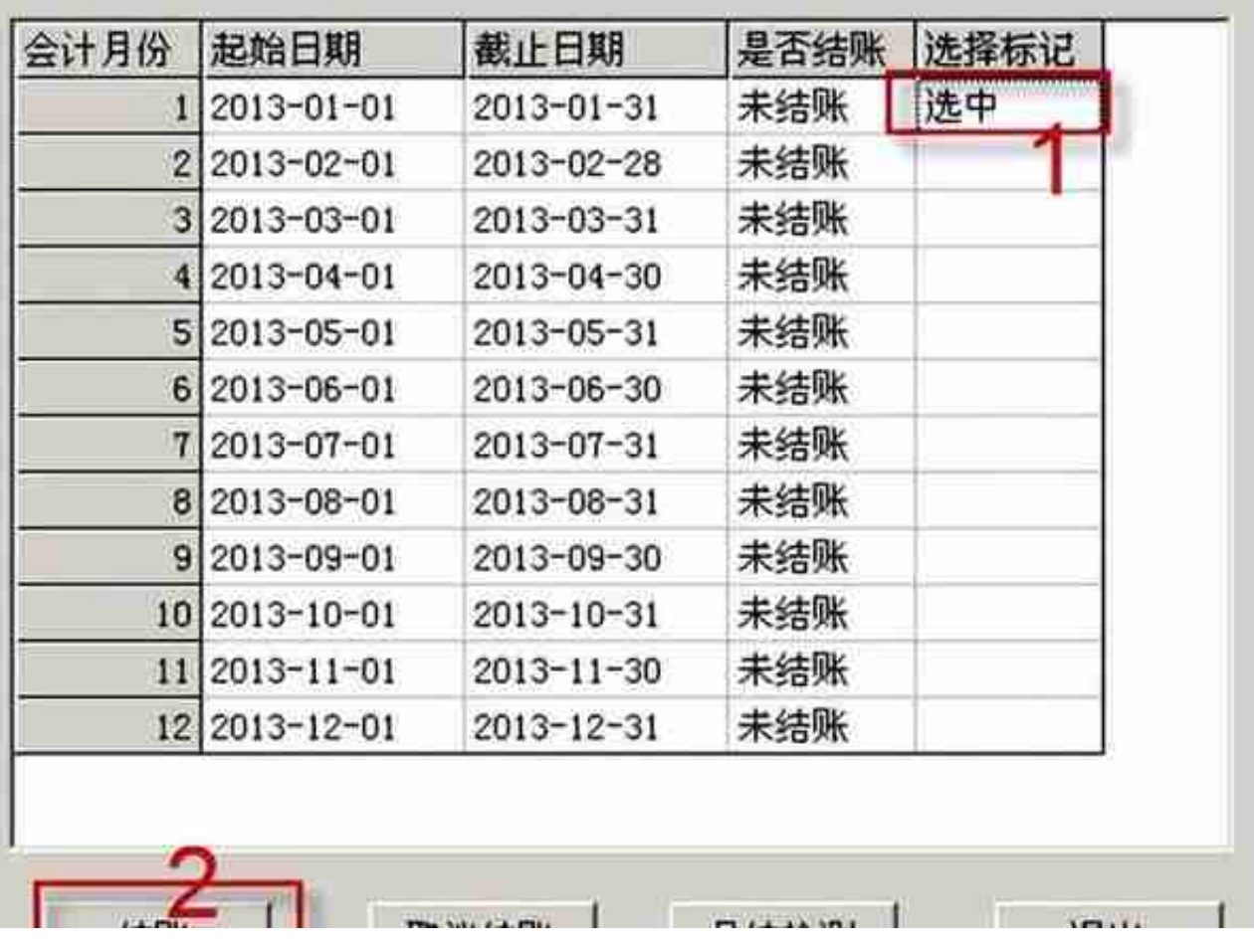

 $\vert x \vert$ 

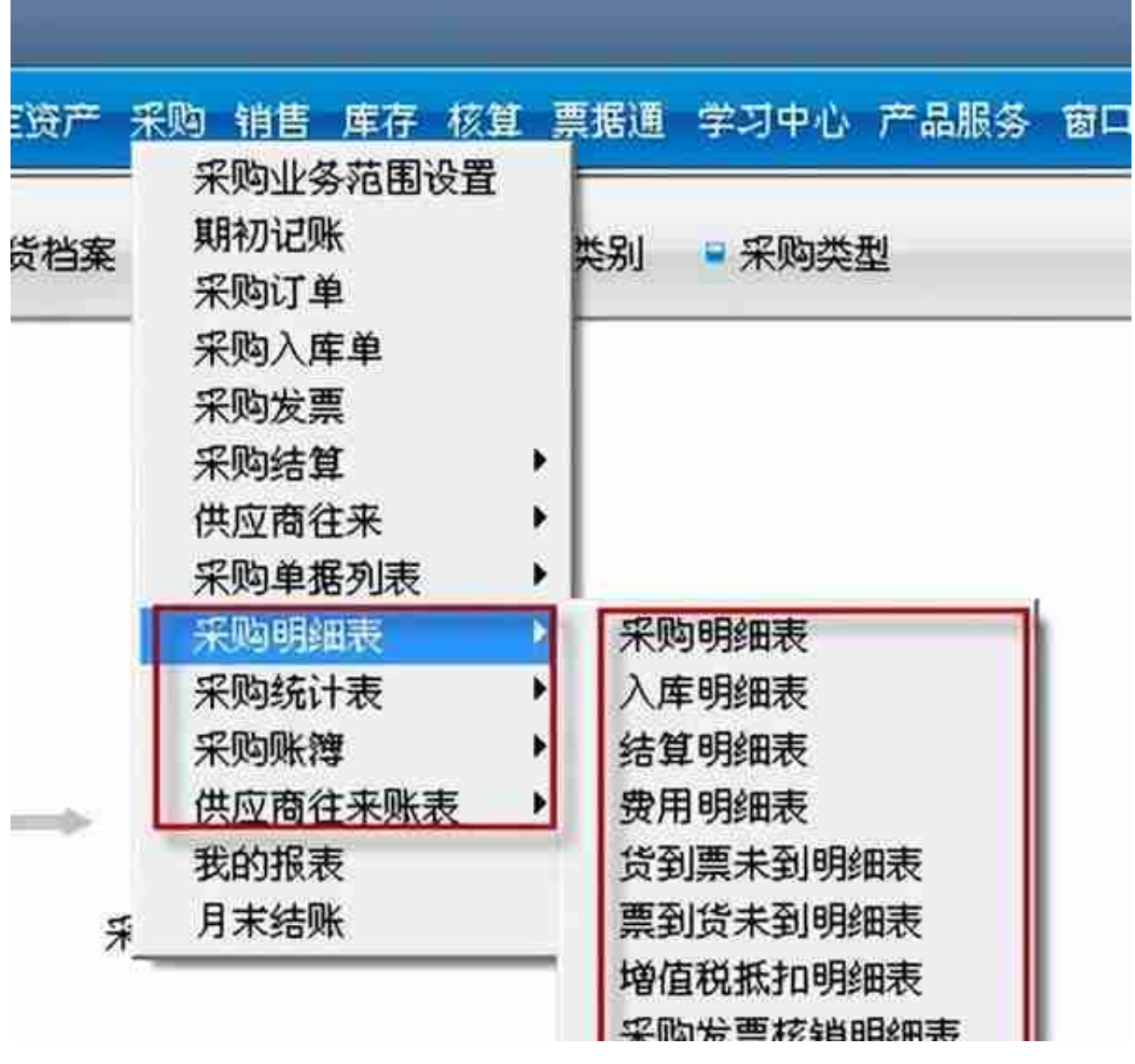

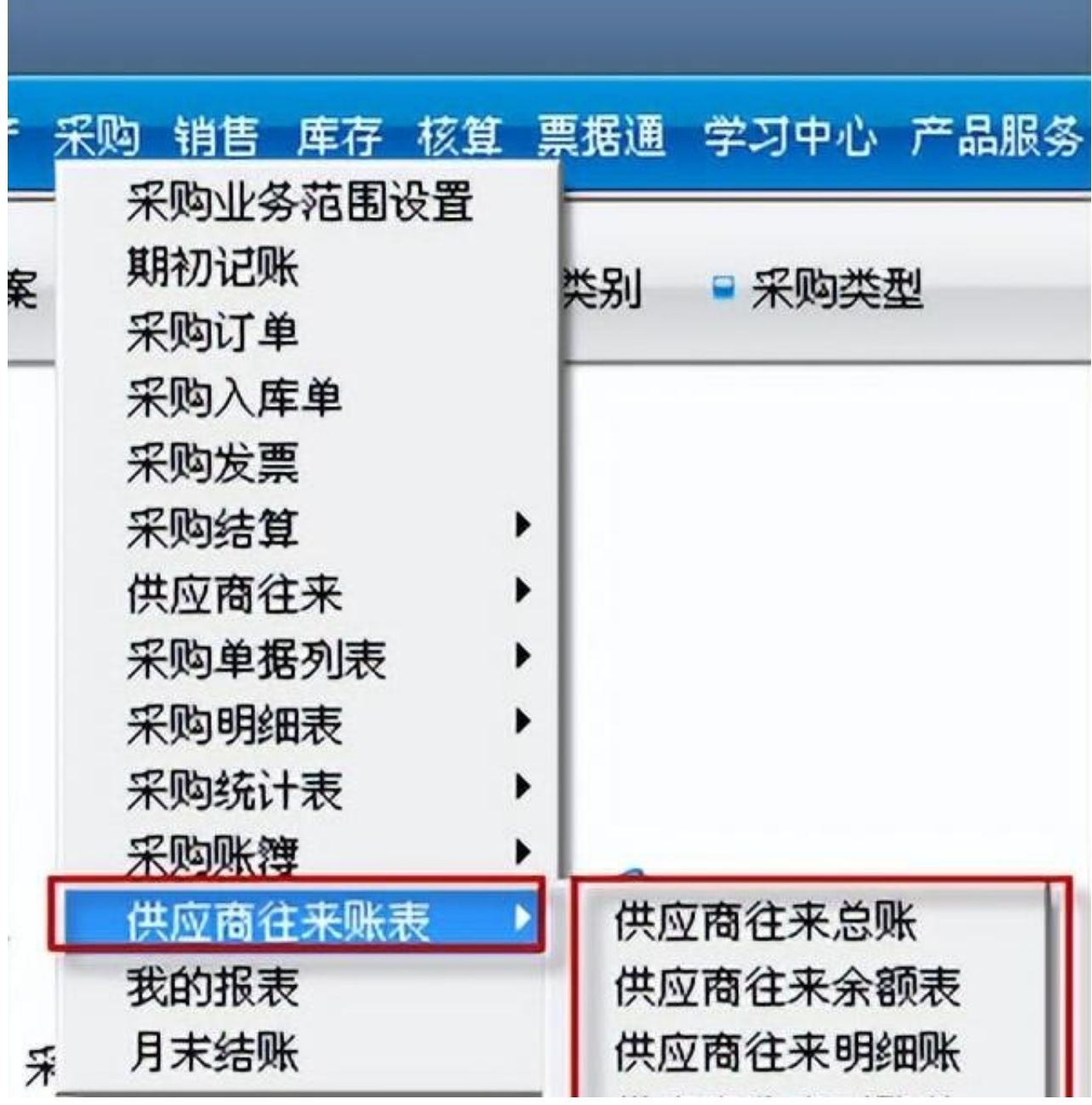